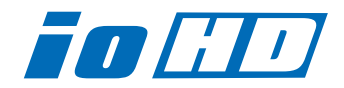

# Release Notes-lo HD Version 9.1

## 全般

以前に、他社のビデオキャプチャカードまたはドライバをインストールしたことのあるコンピュータに、Io HDをイ ンストールする場合は、インストールを行う前に、Io HDソフトウェアに付属する「AJA Conflict Checker」を使 用してください。「AJA Conflict Checker」は新しいドライバをインストールするにあたって取り除く必要がある 古いドライバやソフトウェアファイルを特定するのに役立ちます。また、初めてIo HDを使う場合は、Read Me First書類、ユーザマニュアルを必ず確認してください。

### 重要な記載事項̶必ずお読みください

- Io HD version 9.1ドライバは、Final Cut Studio (2009)専用(FInal Cut Pro 7.0.1以降)です。Final Cut Pro Xおよび、以前のFinal Cut Pro(7.0を含む)では動作しません。
- Io HDは、正常に動作するために専用のFireWireバスを必要とします。カメラやデッキ、ハードディスクなどを FIreWireに接続する場合、デスクトップコンピュータであれば、PCI-XまたはPCI-ExpressのFIreWire HBA(ホス トバスアダプタ)、ラップトップマシンであれば、ExpressCard/34のFireWireカードが別途必要です。
- Io HD内部のハードウェアは、Apple ProRes 422とProRes 422(HQ)、ProRes 422(LT)、 ProRes 422(Proxy)コーデックに最適化された設計になっています。それ以外のHDコーデックは、ソフトウェ アベース(Mac本体のCPU)でのエンコード/デコードによって処理されます。
- Io HDは、Apple ProRes 4444には対応しません。
- Mac Proでお使いの場合のみ、Io HDを経由してDVCPRO HDのキャプチャと再生が可能です。
- Io HDを利用したHD非圧縮10/8bit 4:2:2の再生は、Mac Proでのみ可能です。また、再生に必要な転送レートを 確保できるディスクアレイシステムも必要です。

## 改良と修正点

• RGB/YUV, RGBフルレンジ/RGB SMPTEレンジ変換を改善

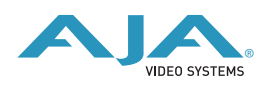

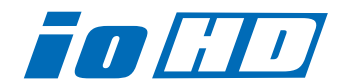

### Io HD バージョン 9.1 ソフトウェアにおける重要な記載事項

- DVCPRO HDでのキャプチャを行う場合、Final Cut Proのログと取込みウインドウではDVCPRO HDネイティブ のアスペクト比で表示されます。ビデオ出力からは正常なアスペクト比で表示されます。キャプチャされた素材 は、Final Cut Pro上のビューアおよびキャンバスで正常に表示されます。
- Final Cut Pro用に用意されたいくつかのIo HD用簡易セットアップでは、下記のようなダイアログを表示します。 「最高のパフォーマンスを得るには、シーケンスと外部ビデオ出力の設定を同じフォーマットにする必要がありま す。クリップに合わせてシーケンスの設定を変更しますか?」このダイアログは、ビデオ出力の設定がProRes 422 に設定されている場合、シーケンスとクリップの設定がProRes 422以外(たとえばDVCPRO HDなど)の場合に 表示されます。
- コントロールパネルアプリケーションのフォーマットタブにおいて、いくつかのサポートされないフォーマット設 定が有効な選択肢として表示されます。たとえば、525i29.97がプライマリとして選択されている場合、セカンダ リとして1080psf 23.98が選択可能です。しかし、実際は1080i 29.97が出力され、1080psf 23.98は出力され ません。また、1080psf 23.98をプライマリフォーマットとして選択している場合、525i29.97をセカンダリ フォーマットとして選択可能ですが、Input Passthroughモードでは、この設定は有効な映像を出力しません。 1080psf 23.98は、Input Passthroughモード以外でダウンコンバートする事ができます。
- Apple FInal Cut Proでは、RP-188およびLTC端子を通してのタイムコードキャプチャには対応していませんが、 AJA VTR Xchangeアプリケーションを使用してキャプチャを行う事ができます。
- Io HD version 9.1ドライバでは、AppleのColorアプリケーションからの出力はSD解像度に限定されています。
- Io HDの初期設定ファイルでは、ファイル名に「Kona」を含んでいます。将来のリリースではファイル名から 「Kona」の名称はなくなる予定です。

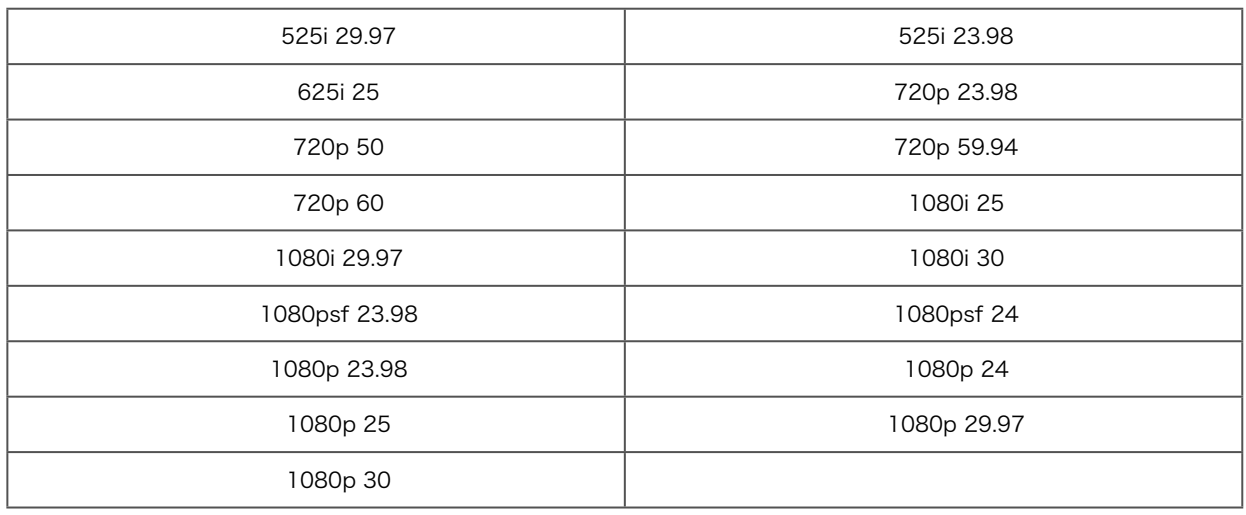

• Io HD ソフトウェア9.1では、以下のフォーマットをサポートしています。

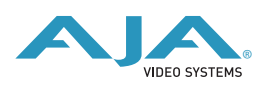

### Io HD 推奨環境

#### 注意

Io HDソフトウェアver 9.1インストーラは、インストールの前にIo HDの動作環境として適しているかどうかを チェックします。下記のリスト以外の環境にはインストールできない場合がありますので、あらかじめご了承くだ さい。

#### ハードウェア環境

- Mac Pro:2GHz "4 core"以上のCPU、2GB以上のメモリ
- MacBook Pro:2GB以上のメモリ、ストレージ専用Express/34バス(FireWire 800 または SATA)
- Intel Xserve Quad 2.0GHz、2GB以上のメモリ

※上記未満のスペックのG5システムでは、Final Cut Studio 2およびlo HDの6.xドライバを使用してください。ま た、記載されているIo HDの全機能をご使用頂けない可能性があります。 DVCPRO HD素材のリアルタイム再生においてコマ落ちが発生する場合は、ProRes 422タイムラインに素材を配 置し、レンダリングを行う事によって再生が可能になる場合があります。

#### ソフトウェア環境

- Mac OS X 10.5.6以降
- QuickTime 7.6以降
- Final Cut Studio 3.0.1(Final Cut Pro 7.0.1以降)

### インストールの前に

- ソフトウェアをインストールする前に、下記の作業を行ってください。
- インストールされている全てのアンチウイルスソフト、セキュリティソフトを停止してください。
- Mac OS Xを10.5.6以降、QuickTimeを7.6以降にアップデートしてください。

#### ストレージ環境

ワークフローに最適な転送レートを維持する事ができるストレージ環境が構築されているか、ご確認下さい。必 ず、Io HDマニュアルの第一章にあるシステム要件の項目を確認してください。

## ファームウェアアップデート

Io HDのドライバをインストールした際に、アプリケーションフォルダ内のAJA Utilitiesフォルダに「Io HD updater」がインストールされます。これはver9.1以外のバージョンでもインストールされます。このソフトは Mac本体を起動するたびにIo HDのファームウェアのバージョンを自動的にチェックしてくれます。もし古いバー ジョンのファームウェアが検出されれば、アップデートをするかどうかの確認画面が表示されますので、ファーム ウェアアップデートを実行してください。

#### ご注意

Macの起動項目の中でも速い段階で「Io HD updater」が自動的に立ち上がりますので、前回開いていたFinderの ウィンドウがアップデートの確認画面を隠してしまう恐れがあります。

アップデータが立ち上がりましたら、古いバージョンのファームが検出されたことを意味します。下記の手順に 従ってアップデートを行って下さい。

- 1. アップデートの最中は、Io HDとつながっているFireWireケーブルを抜いたり、Io HD本体の電源を 落としたりしないで下さい。また、アップデートの途中でアップデータを強制終了させないでくだ さい。ファームウェアアップデートを実行するとはじめに下図のような画面が表示されます。チェッ クボックスをご確認下さい。チェックが入っている項目はすべて古いバージョンです。「Update Firmware」ボタンを押すと最新のものにアップデートされます。一方、チェックが入っていない項 目はすでに最新ですので、アップデートはされません。「Update Firmware」ボタンをクリックし てアップデートを開始して下さい。ボタンをクリックした直後に、アップデートの同意画面が表示 されますので、警告文を読んでから「Continue Update」をクリックして下さい。
- 2. アップデータがソフトをダウンロードしてIo HDにインストールしている間は、「Io HD Updater」 の画面とIo HDのディスプレイの両方に進行状況が表示されます。右側のStatusでProgramingと表 示されている項目は、アップデードが完了するとSuccessと表示されます。 すべての項目が「Success」と表示されていれば、アップデート作業は完了です。

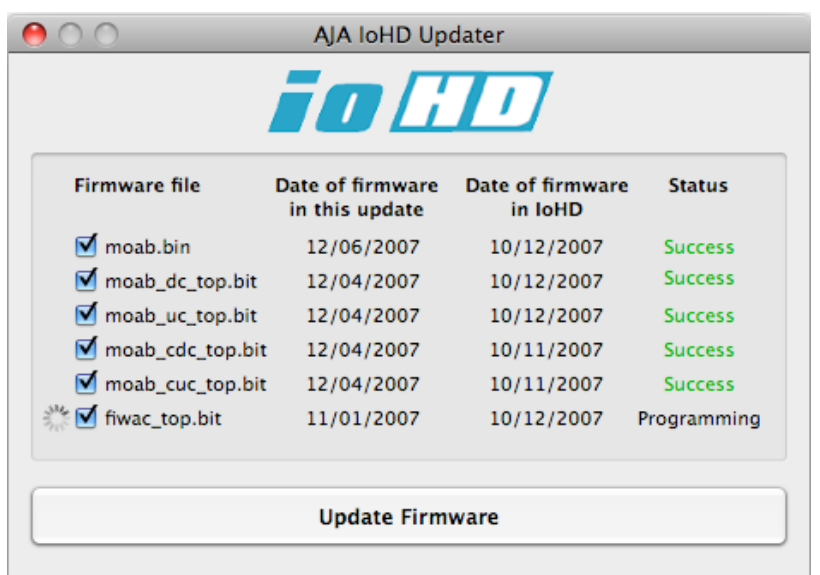

3. 最後にInstallation Completeのダイアログが表示されますので、「OK」をクリックして下さい。

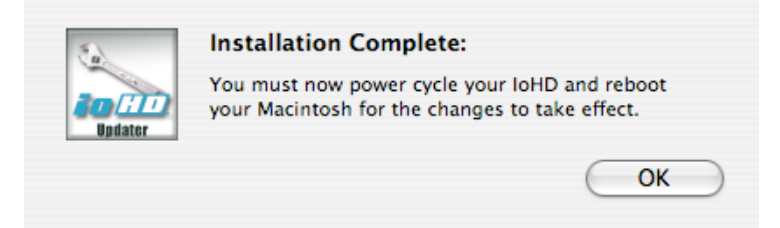

アップルメニューのシステム終了を選択して、一度Mac本体の電源を落として下さい。次にIo HDの電源を落として 10秒程待ってから、再度Io HDの電源を入れて下さい。Io HDが完全に起動しましたら、新しいファームウェアで問 題なく動作しています。これが確認された時点でMac本体の電源を入れてIo HDをお使い下さい。